## **Using Office 365 with Schoology**

## **Office 365**

**III** 

A Home  $\bigoplus$ Create b My Cont  $\overline{\mathbf{o}}$  . Outlook Ej Teams W.

 $\mathbf{x}$ 

o.

 $N$ OneNote œ Forms

> $\mathbb B$ Apps

Login with your Active Directory (S# and password) just like Schoology.

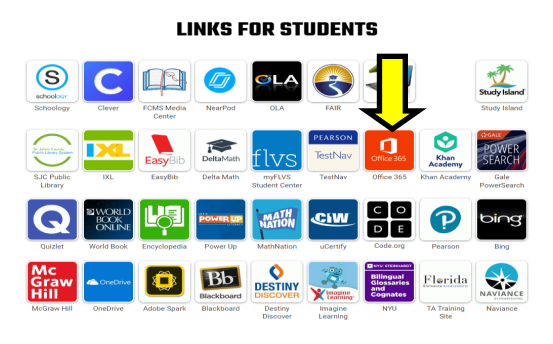

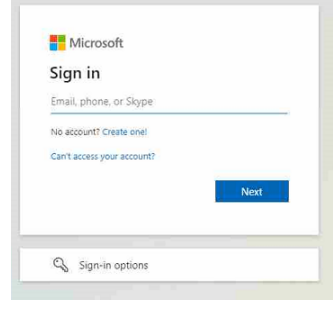

S123456@stjohns.k12.fl.us

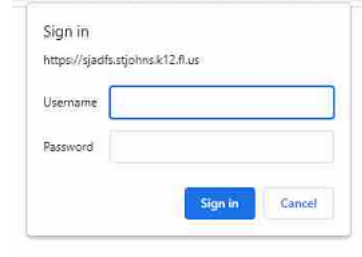

S123456

animal123

Microsoft Office apps appear on the left side of the page

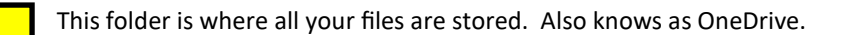

When a file is opened using Office 365, it is automatically saved. However, the filename is generic (Word -> "Document;" Excel -> "Book;" Powerpoint -> "Presentation"). Be sure to click FILE— SAVE AS—RENAME and change the filename to a recognizable term.

## **Schoology**

Before being able to access OneDrive files with Schoology, the OneDrive Resource App has to be added to the student Resource folder.

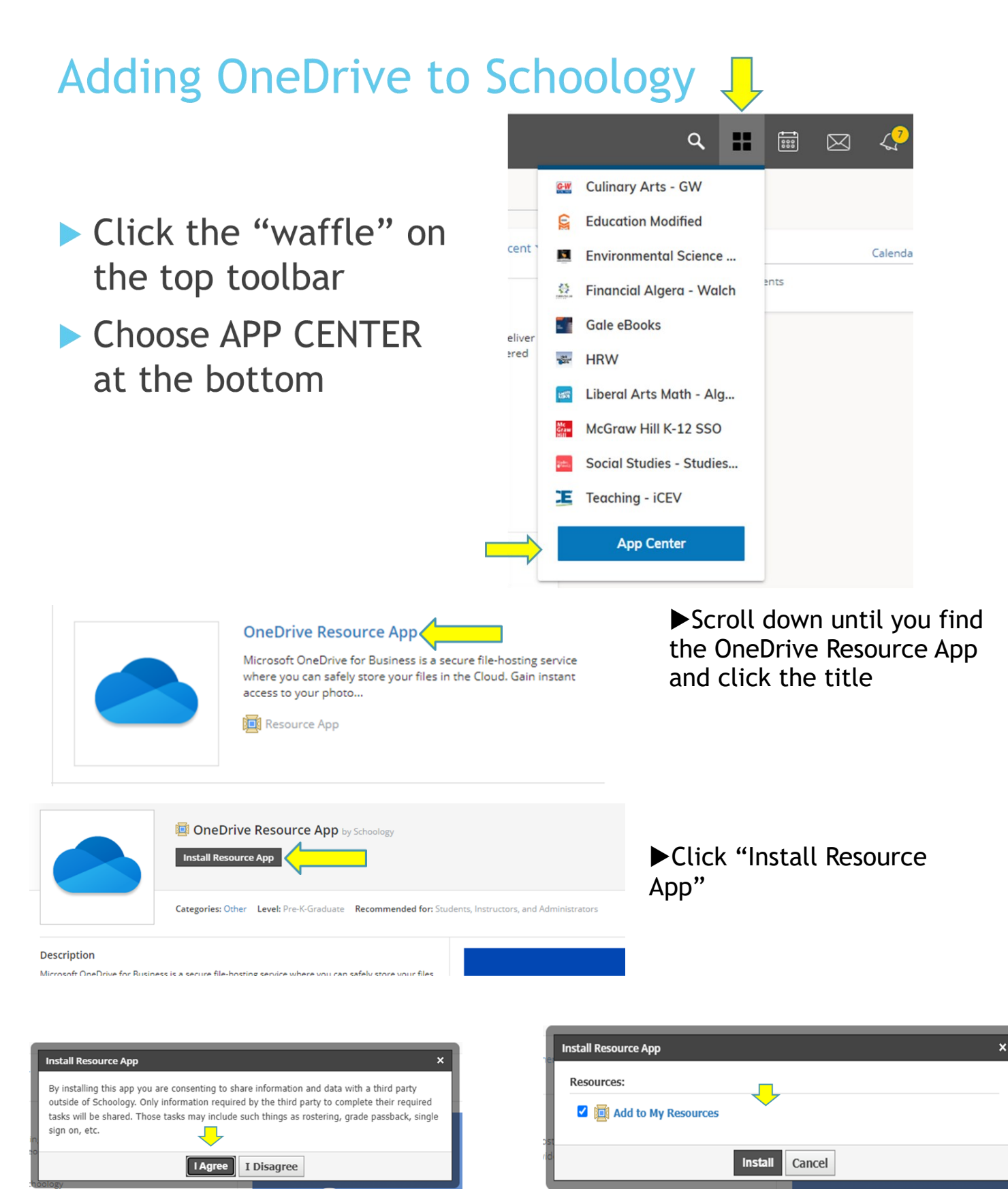

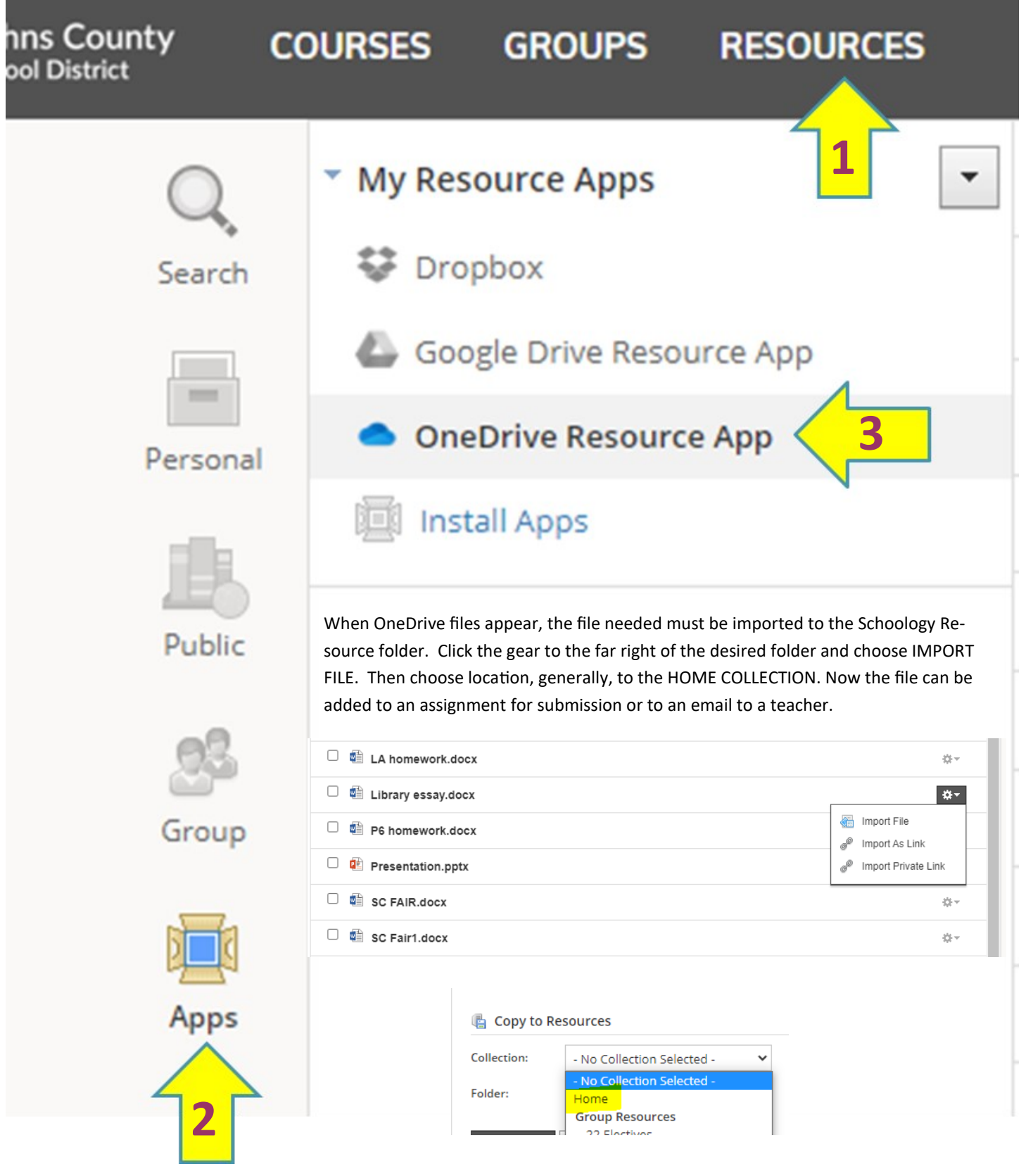